## **คู่มือการสมัครเรียนภาคปกติออนไลน์**

1. นักศึกษาเข้าเว็บไซต์สำนักส่งเสริมวิชาการและงานทะเบียน https://reg.dru.ac.th

ให้นักศึกษาอ่านข่าวประชาสัมพันธ์ให้เรียบร้อยจากนั้นกดปิดข่าวประชาสัมพันธ์

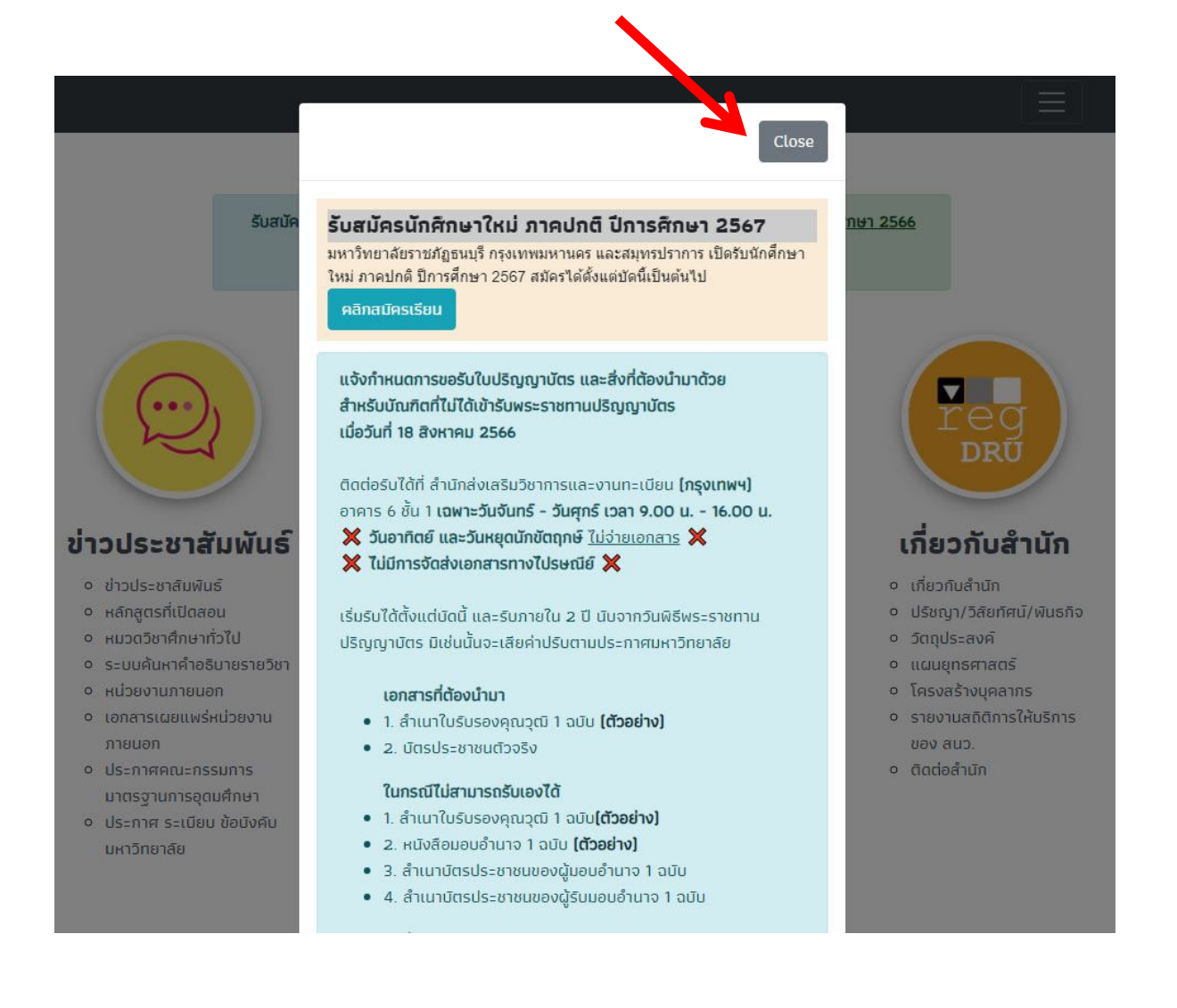

### 2. นักศึกษากดที่หัวข้อ **สมัครเรียน** ในส่วนของการรับสมัครนักศึกษาภาคปกติ

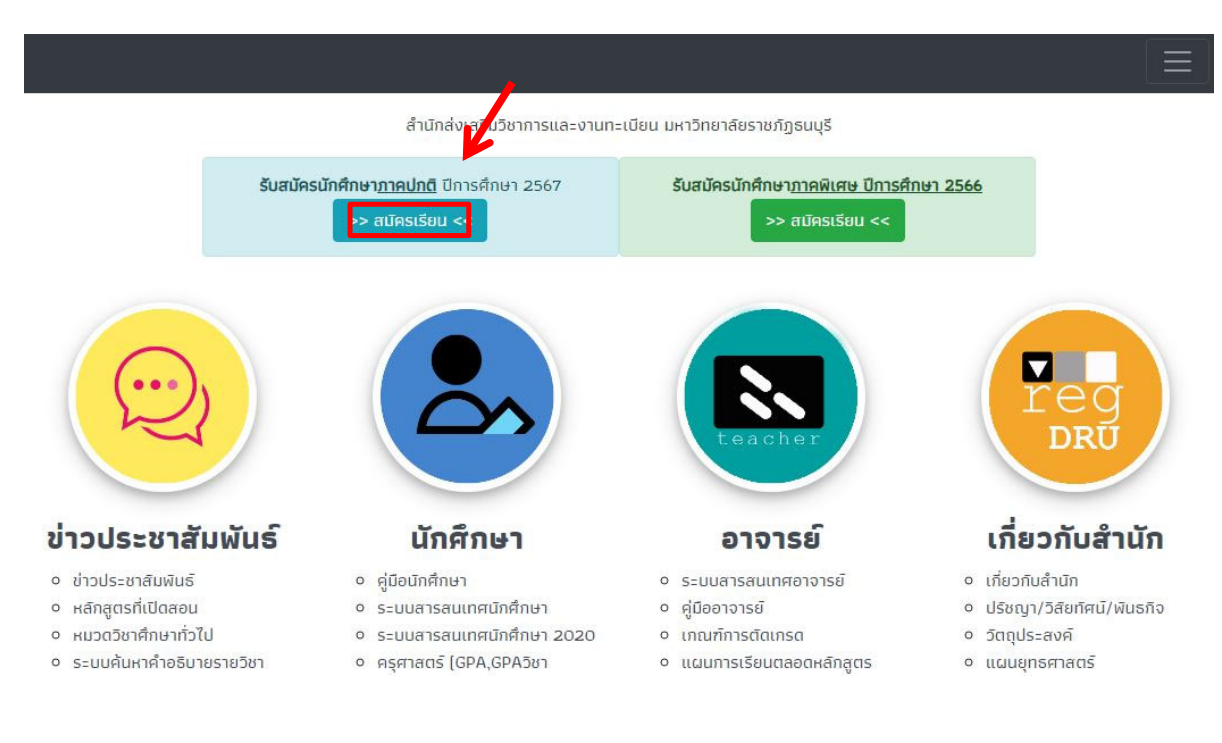

### 3. นักศึกษาเลอกื **ภาคการศกษา ึ** ที่ต้องการสมัครเรียน

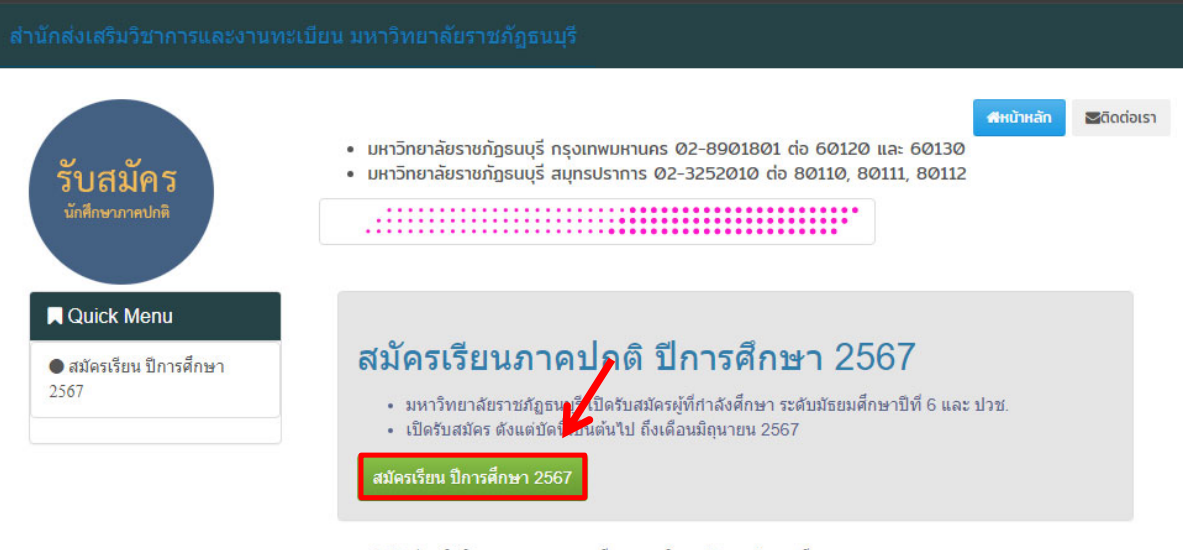

สำนักส่งเสริมวิชาการและงานทะเบียน มหาวิทยาลัยราชภัฏธนบุรี 172 ถนนอิสรภาพ แขวงวัดกัลยาณ์ เขตธนบุรี กรุงเทพมหานคร 10600 \_

4. นักศึกษาอ่านรายละเอียด และกำหนดการรับสมัครให้เรียบร้อย จากนั้นกดสมัครเรียน โดยจะมี**2 วิทยาเขต** ให้เลือกเรียน กรุงเทพฯ และสมุทรปราการ โดนแต่ละวิทยาเขต**สาขาที่เปิดรับสมัครจะแตกต่างกัน**

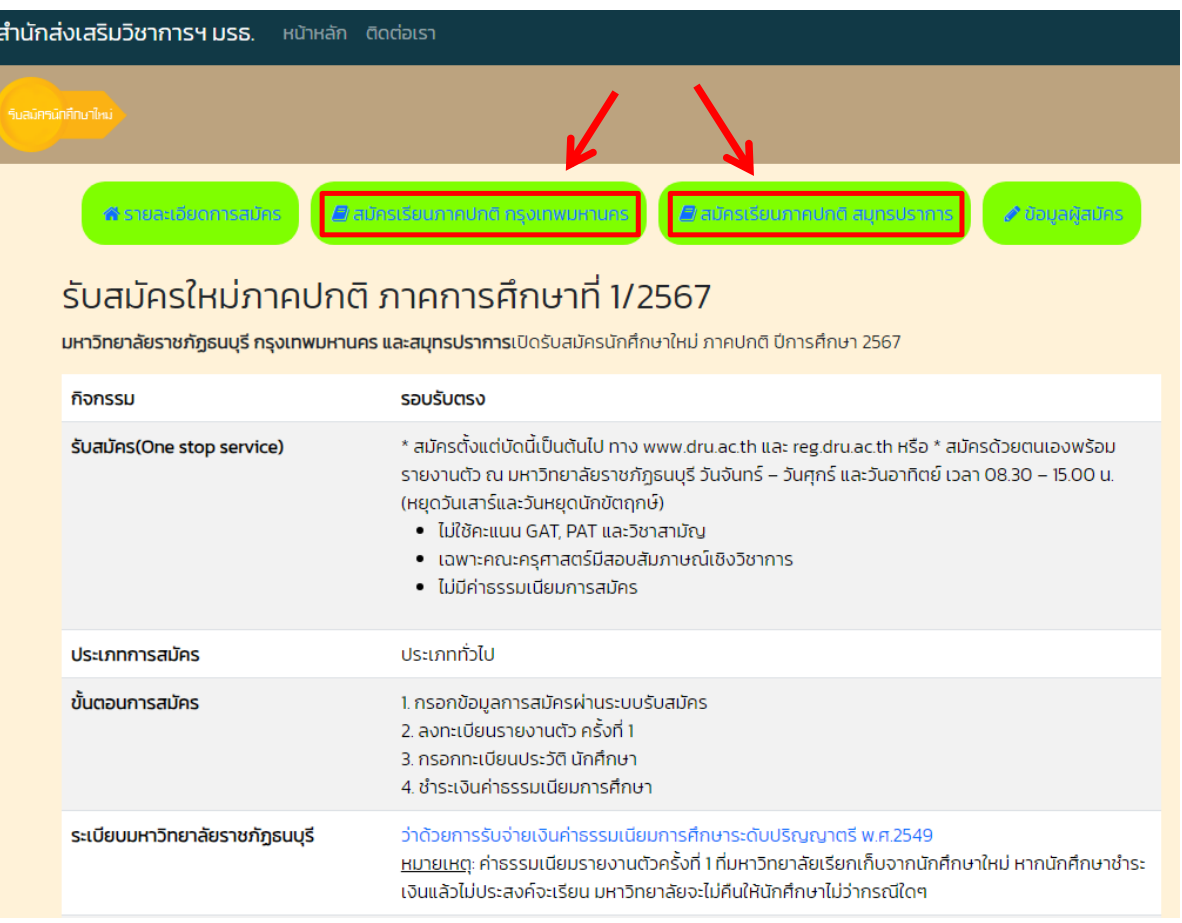

## 5. นักศึกษาเลือกสาขาที่ต้องการสมัครเรียน

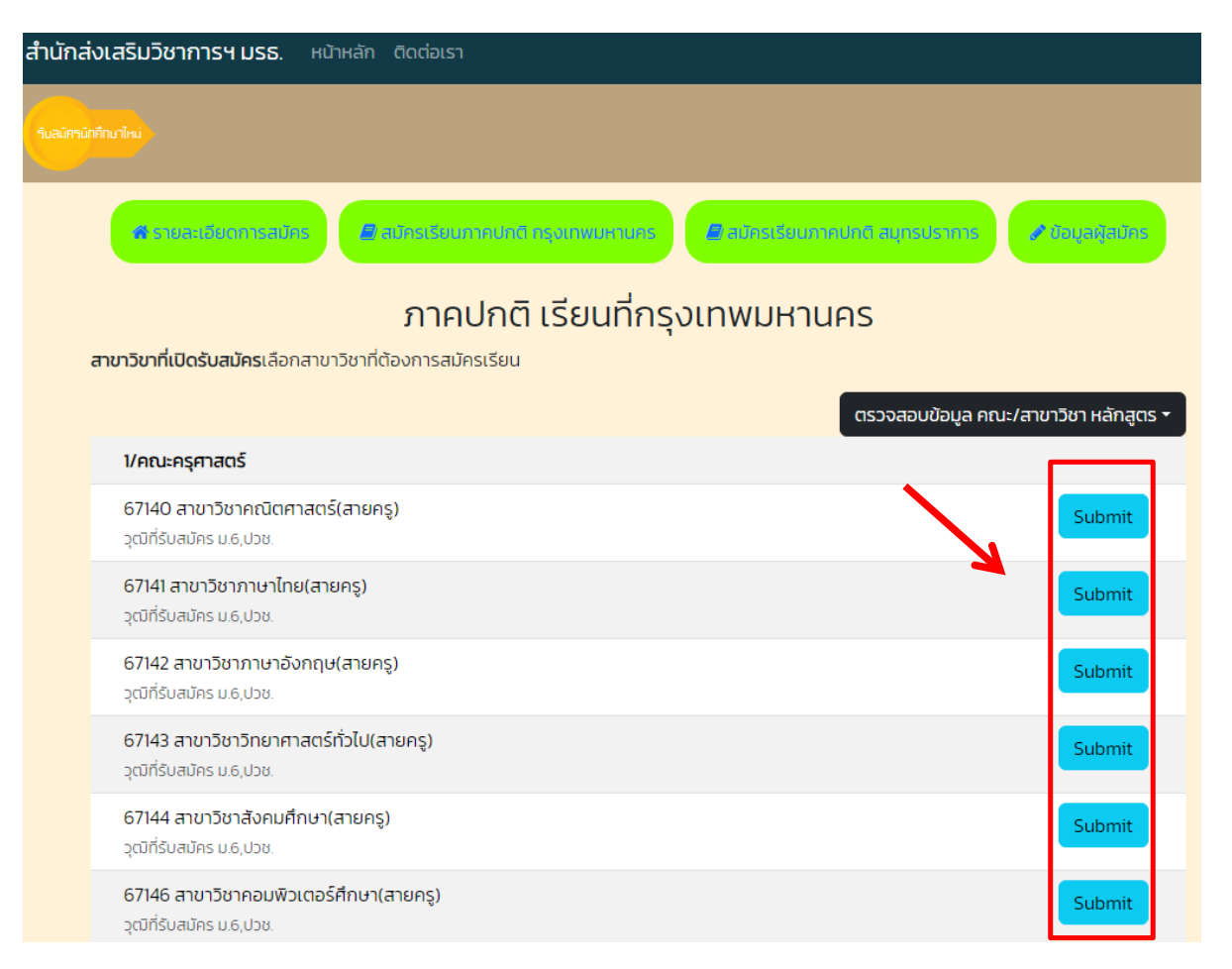

#### 6. นักศึกษากรอกเลขบัตรประชาชน และวันเดือนปีเกิดในการสมัครเรยนี

**หมายเหตุ**การสมัครเรียนใน 1 ปีการศึกษา จะสมัครได้เพียงครั้งเดียว ถ้านักศึกษาต้องการเปลี่ยนสาขาติดต่อที่ สำนักส่งเสริมวิชาการและงานทะเบียน หรือโทร 0-2890-1801 ต่อ 60120 - 60124

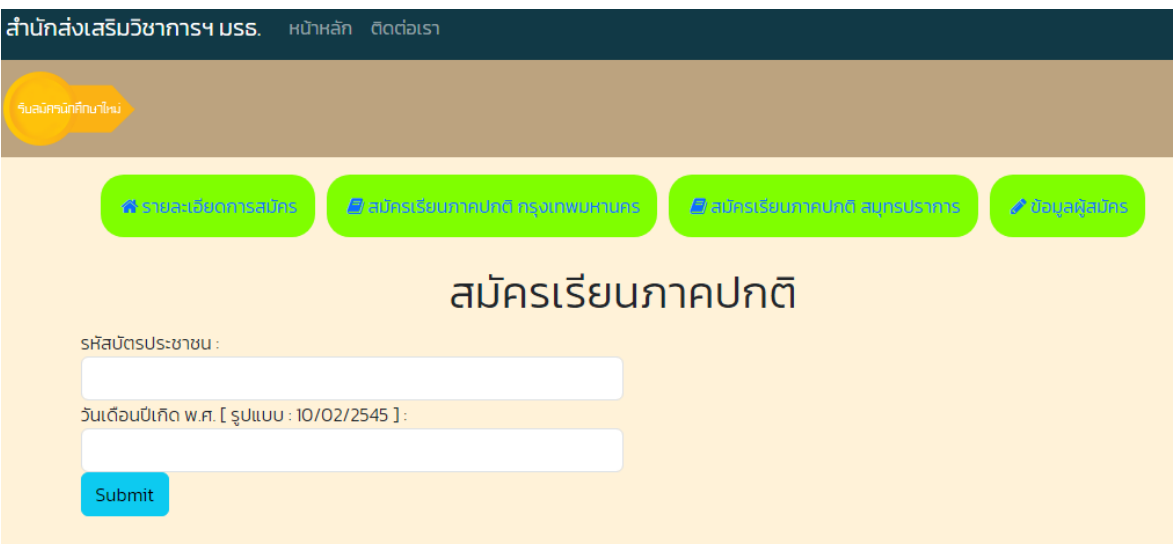

7. นักศึกษากรอกข้อมูลของนักศึกษาให้ครบถ้วน

**หมายเหตุ**ในส่วนของข้อมูลชื่อโรงเรียน และข้อมูลตำบล/อำเภอ/จังหวัด ให้นักศึกษา**พิมพ์ชื่อ และเลือกข้อมูล**  ที่ตรงกับของนักศึกษา **ห้าม**พิมพ์ข้อมูลเข้าไปด้วยตนเอง ระบบจะสมัครเรียนไม่ผ่าน

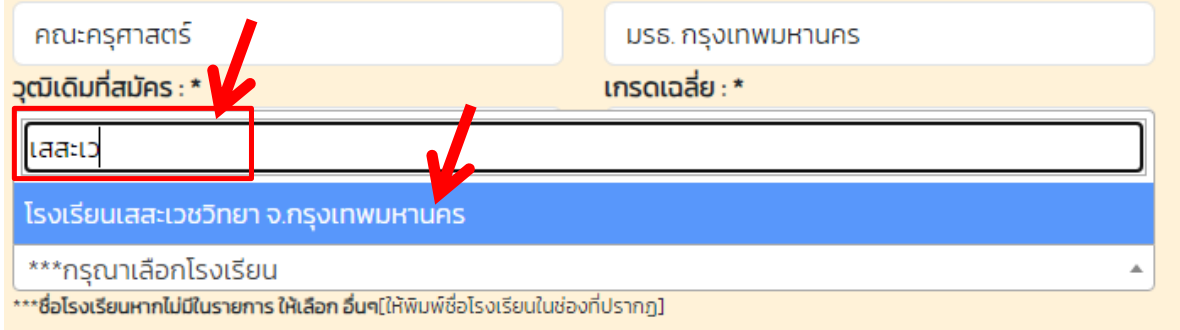

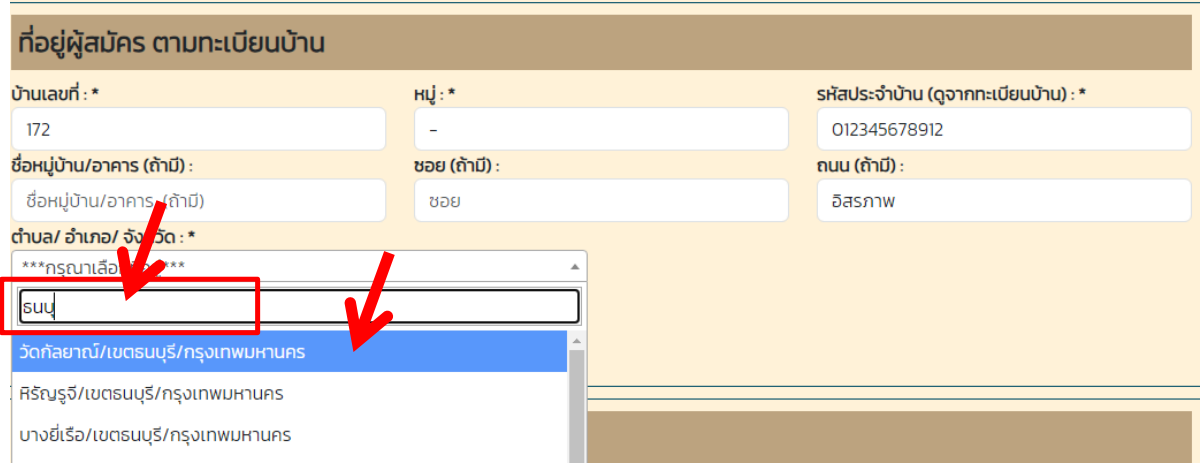

# 8. นักศึกษา<u>คลิกเครื่องหมายถูก</u> กรอกตัวอักษร<u>ตามภาพที่แสดง</u> และกด Submit ในการส่งข้อมูล

**หมายเหตุ**ในกรณีนักศึกษาทำรายการผ่านโทรศัพท์มือถือ และมีปัญหาในการกด Submit ไม่ผ่าน แนะนำนักศึกษา ทำรายการผ่านเว็บเบราว์เซอร์เช่น Safari Chrome หรือทำรายการผ่านทางคอมพิวเตอร์

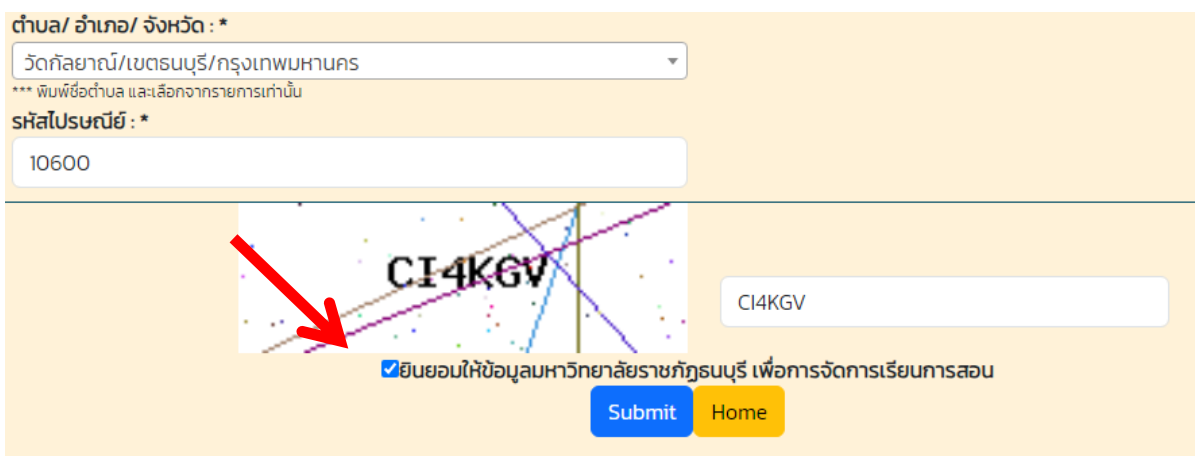

9. เมื่อทำการสมัครเรียบร้อย ระบบจะแสดงข้อมูลการสมัครเรียนของนักศึกษา

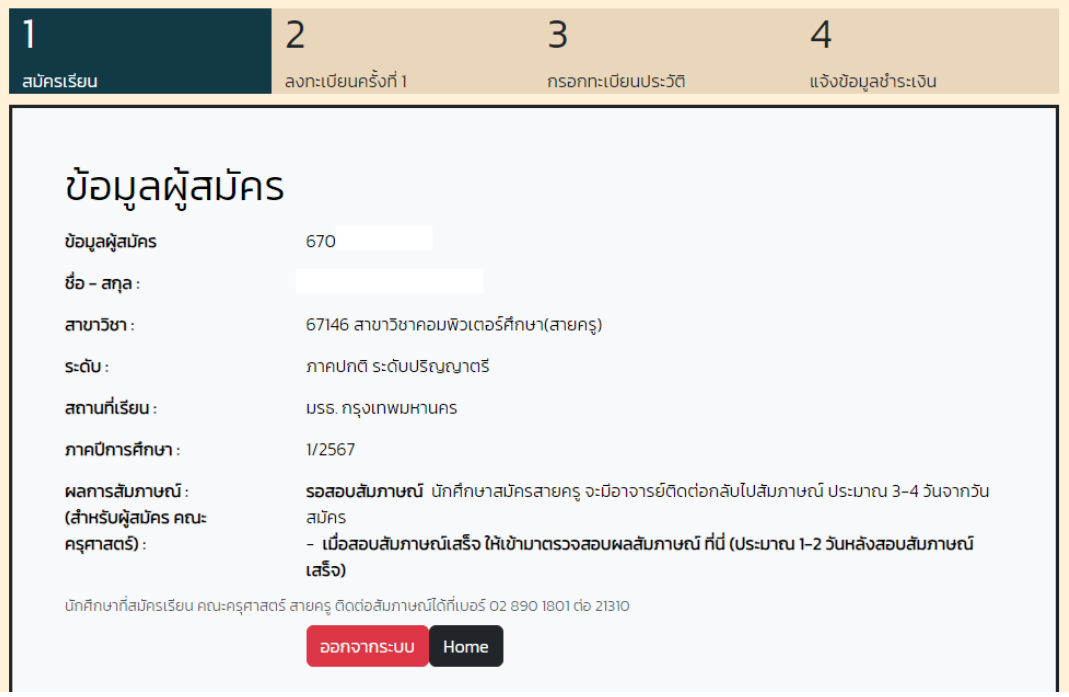

10. นักศึกษาเลื่อนลงมาด้านล่าง เป็นขั้นตอนในการสมัคร ในกรณีนักศึกษาสมัครเรียนของคณะครุศาสตร์ (สายครู) นักศึกษารอการติดต่อสัมภาษณ์จากอาจารย์ในสาขาวิชา โดยปกติ<u>ภายใน 1 – 2 สัปดาห์</u> โดยอาจารย์ติดต่อ สัมภาษณ์ตามลำดับในการสมัครเรียน หรือติดต่อโดยตรงที่คณะครุศาสตร์ 0-2890-1801 ต่อ 21310

**หมายเหตุ**นักศึกษาที่สมัคร คณะ หรือ สาขาวิชาอื่นๆ สามารถกด**ลงทะเบียนครั้งที่ 1** ได้ทันที (ขั้นตอนที่ 11)

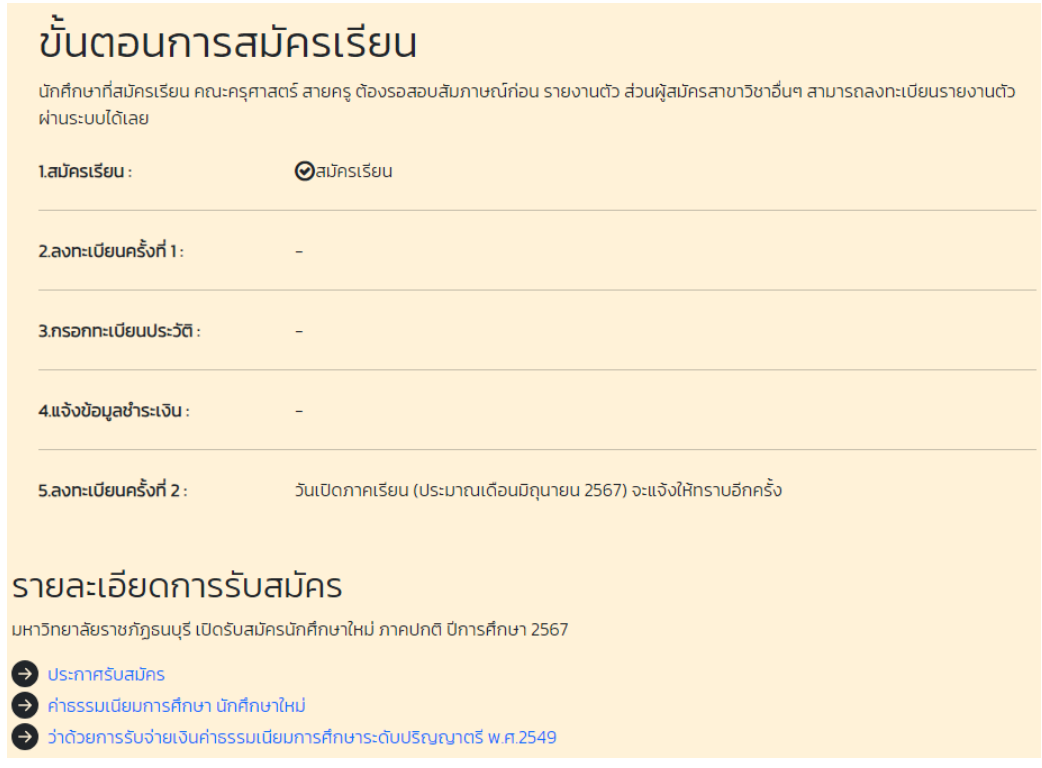

11. เมื่อนักศึกษาผ่านการสอบสัมภาษณ์แล้ว ทางอาจารย์จะนำผลสอบส่งให้ฝ่ายทะเบียนเพื่อบันทึกผลสอบลง ระบบ เมื่อนักศึกษาสอบสัมภาษณ์ผ่านในขั้นตอนที่ 2 ลงทะเบียนครั้งที่ 1 จะแสดงข้อมูลขึ้นมาให้นักศึกษาทำการ **ลงทะเบียนครั้งที่ 1**

**หมายเหตุ** เมื่อนักศึกษากดลงทะเบียนครั้งที่ 1 แล้ว **แบบชำระเงินจะขึ้นกำหนดชำระเงินภายใน 3 วัน** นับจาก วันที่นักศึกษากดลงทะเบียนครั้งที่ 1

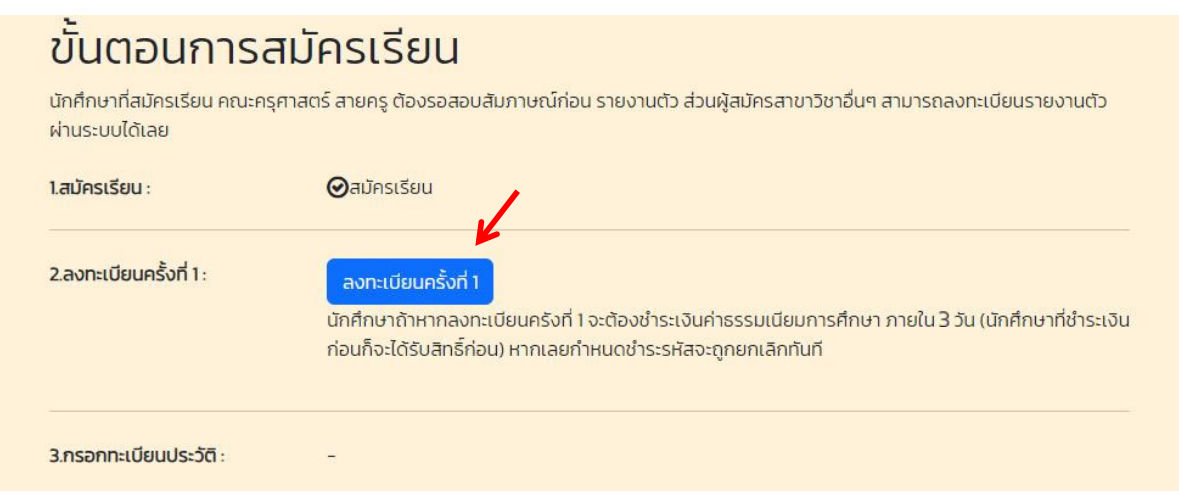

12. เมื่อนักศึกษากดลงทะเบียนครั้งที่ 1 แล้ว จะแสดงปุ่ม <mark>แบบชำระเงิน</mark> ให้นักศึกษาคลิก เพื่อให้ระบบแสดงแบบ ชำระเงิน

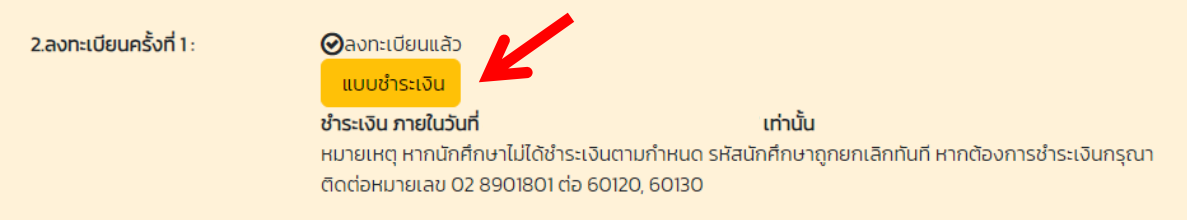

13. ระบบจะแสดงข้อมูลของนักศึกษา นักศึกษาสามารถตรวจสอบความถูกต้อง และชำระเงินผ่านเคาน์เตอร์ ธนาคาร หรืออินเตอร์เน็ตแบงค์กิ้งผ่าน qr code ได้

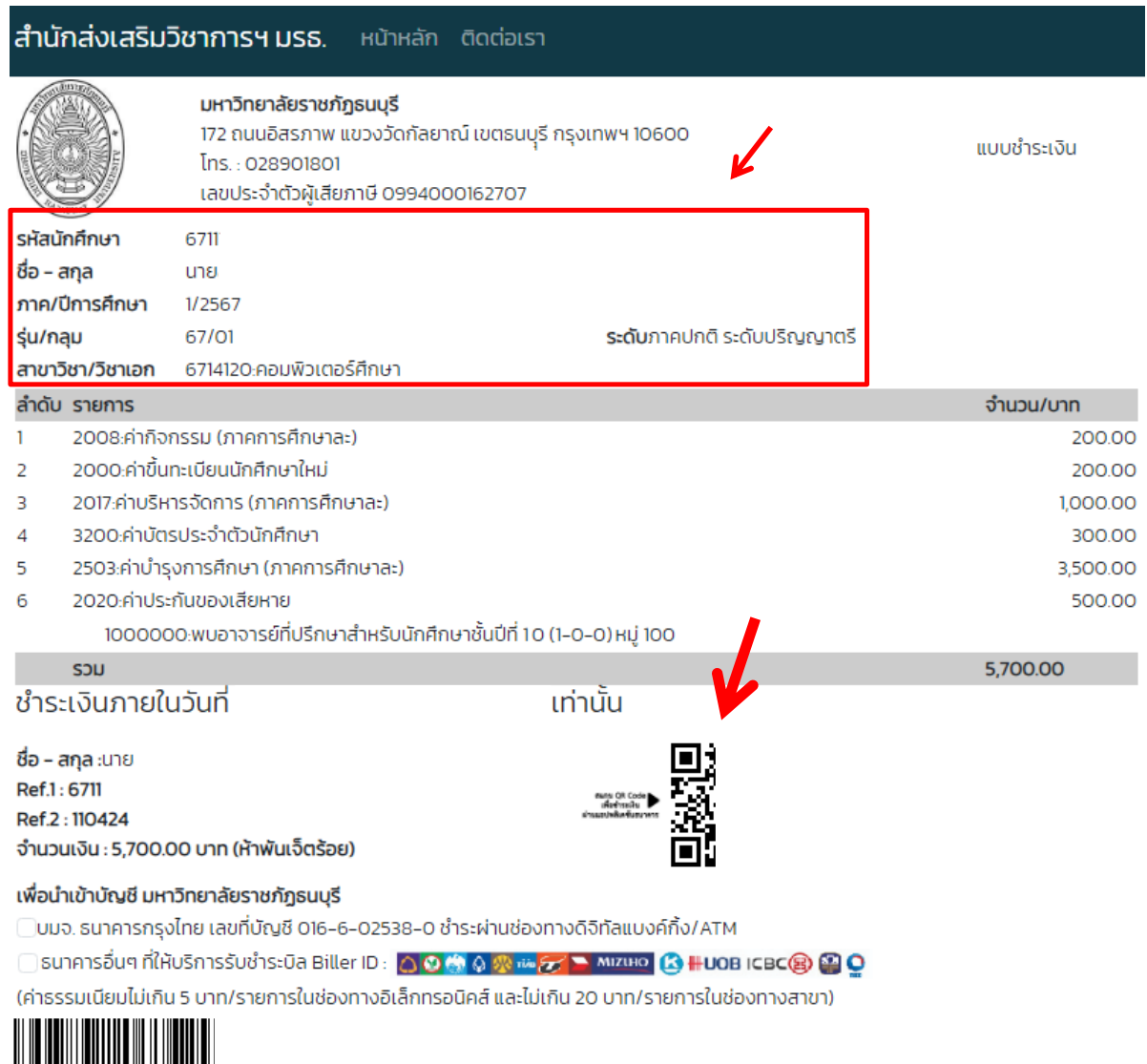

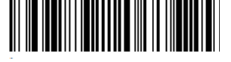

14. ขั้นตอนที่ 3 ให้นักศึกษากรอกข้อมูลทะเบียนประวัติเพิ่มเติมในระบบ เพื่อความสะดวกในการให้บริการของ มหาวิทยาลัย

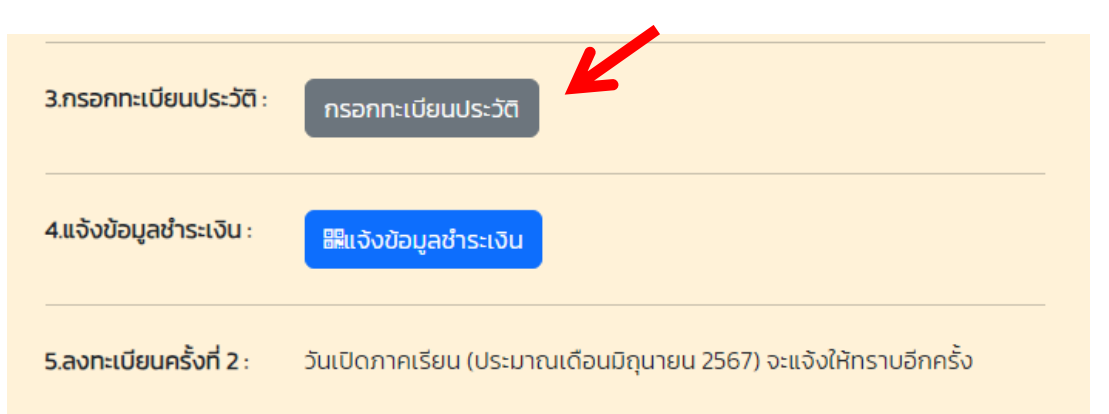

15. ขั้นตอนที่ 4 นักศึกษาสามารถอัพไฟล์หลักฐานการชำระเงินเข้ามาในระบบได้โดยเมื่อนักศึกษาชำระเงินแล้ว ใช้เวลาดำเนินการ 2 - 3 วันทำการ ในการตัดยอดชำระเงินในระบบ

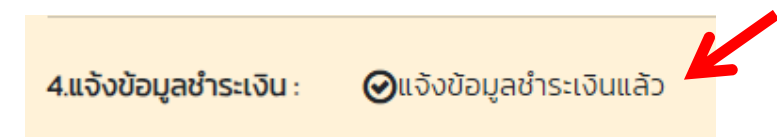

16. กำหนดการ และกิจกรรมต่างๆ รวมทั้งกำหนดการเปิดภาคเรียน จะมีการแจ้งให้นักศึกษาทราบผ่านหน้าเว็บไซต์ https://reg.dru.ac.th และในหน้าระบบรับสมัครของนักศึกษา โดยนักศึกษาสามารถเข้าระบบได้ผ่านหน้ารับสมัคร และเลือกที่เมนู**ข้อมูลผู้สมัคร**

**หมายเหตุ**ขั้นตอนที่ 5 ลงทะเบียนเรียนครั้งที่ 2 สำหรับภาคการศึกษาแรก ทางมหาวิทยาลัยจะเป็นผู้ลงทะเบียน เรียนให้กับนักศึกษา โดยนักศึกษาสามารถตรวจสอบกำหนดการชำระเงินได้ทาง <u>https://reg.dru.ac.th</u>

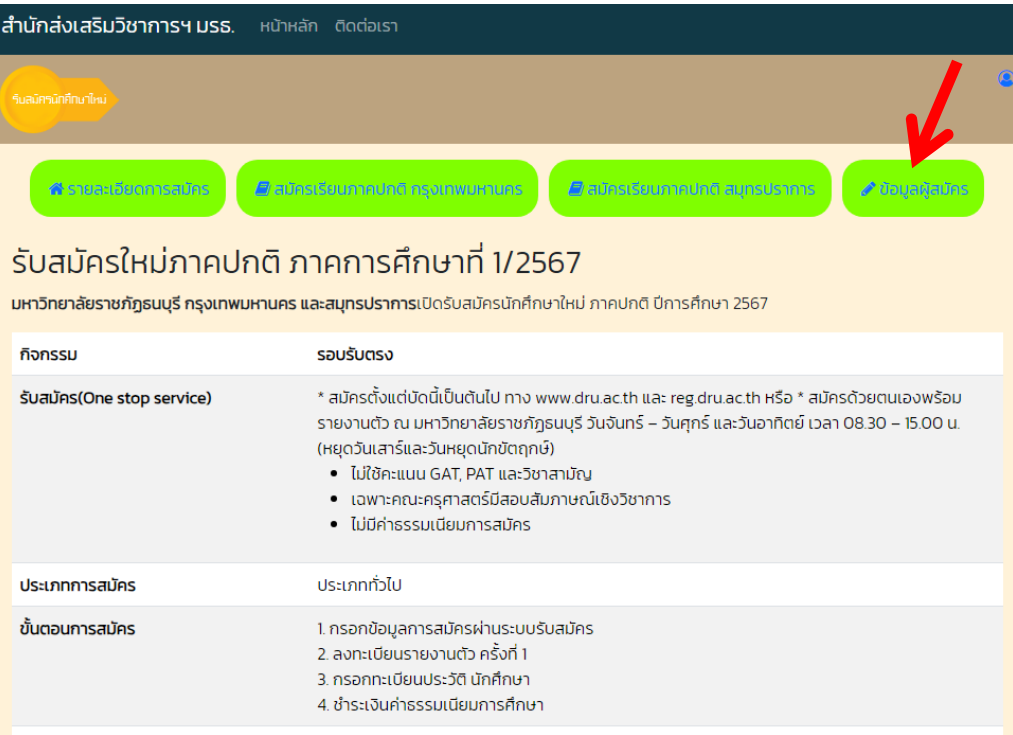

## **ในกรณี**นักศึกษาต้องการใบเสร็จชำระเงิน สามารถพิมพ์ได้ด้วยตนเองผ่านทางระบบสารสนเทศนักศึกษา https://reg.dru.ac.th และอ่านคู่มือได้ทาง https://reg.dru.ac.th/registrar/pdff/printvoucher\_new.pdf

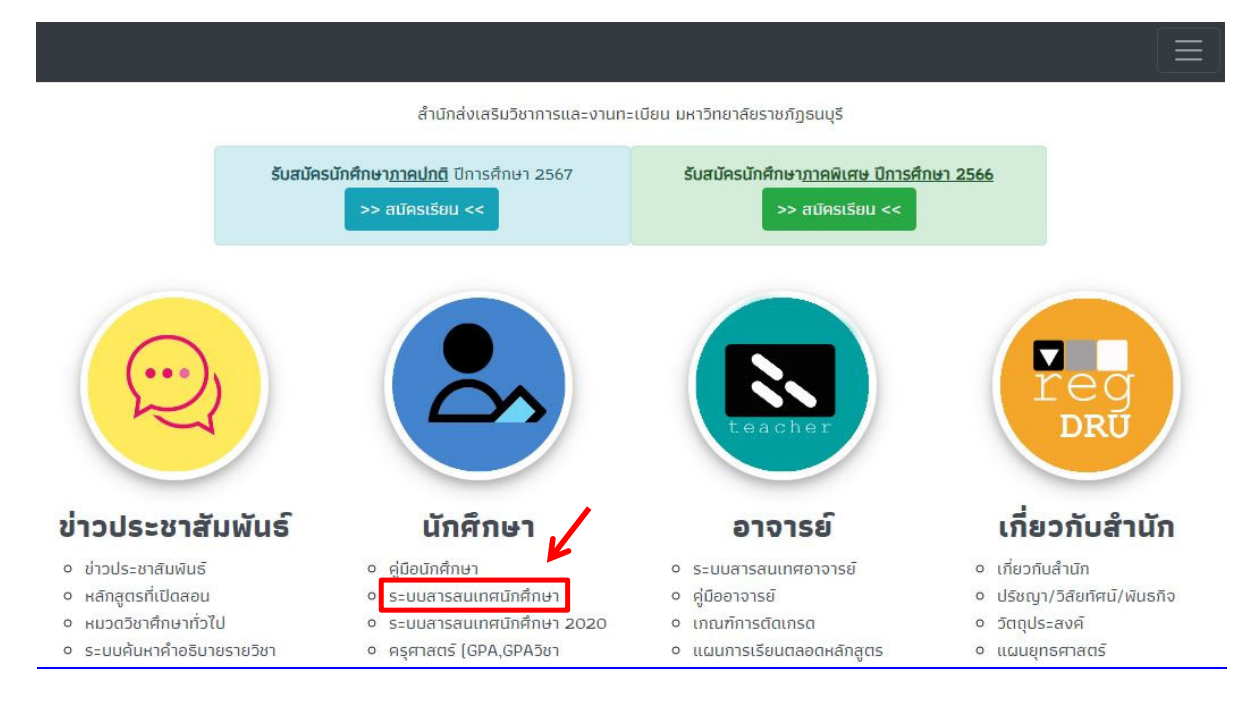

#### ้ นักศึกษาสามารถศึกษาคู่มือต่างๆ ได้ทางเว็บไซต์ <u>https://reg.dru.ac.th</u> และเลื่อนลงมาด้านล่างของเว็บไซต์

#### <sup>o</sup> ระบบค้นหาคำอธิบายรายวิชา

- o หน่วยงานภายนอก ง เอกสารเผยแพร่หน่วยงาน
- ภายนอก
- $\circ$  ประกาศคณะกรรมการ มาตรฐานการอุดมศึกษา
- ง ประกาศ ระเบียบ ข้อบังคับ มหาวิทยาลัย
- 2020
- o ครศาสตร์ (GPA,GPAวิชา เอก,GPAวิชาชีพครู)
- o ปฏิทินวิชาการ ภาคปกติ พุ่ง o ปฏิทินวิชาการ ภาคปกติ CP
- ALL • ตารางเรียนภาคพิเศษ เรียน วันอาทิตย์
- o ประกาศรายชื่อผู้สำเร็จการ ี่ศึกเ+า
- o ระบบพิมพ์ใบรายชื่อนักศึกษา
- ง แบบฟอร์มต่างๆ
- <sup>o</sup> แนวปฏิบัติของนักศึกษา
- <sup>o</sup> ตัวอย่างชุดครุยบัณฑิต
- o ประกาศ อัตราค่าธรรมเนียม
- การศึกษา ภาคปกติ/พิเศษ

#### <sup>o</sup> แผนการเรียนตลอดหลักสูตร o สรปผลการเรียน

- o แบบฟอร์ม แก้ l / กรณี
- พิเศษ/ ส่งเกรดเพิ่มเติม o ISCED
- เล่มหลักสูตร ตามเกณฑ์ มาตรฐานหลักสูตร 2566 Word / PDF
- o คู่มือการตรวจสอบหลักสูตร การศึกษาฯ สำหรับสถาบัน อุดมศึกษา
- ่ แผนยุทธศาสตร์
- **โครงสร้างบคลากร**
- o รายงานสถิติการให้บริการ
- ของ สนว.
- <sup>o</sup> ติดต่อสำนัก

#### นักศึกษาภาคปกติ

- ระบบสารสนเทศนักศึกษา **เข้าสู่ระบบ**
- ค่มือการลงทะเบียนเรียน **รายละเอียด**
- ระบบทะเบียนประวัตินักศึกษา **รายละเอียด**
- คู่มือการตรวจสอบตารางเรียน **รายละเอียด**
- คู่มือการพิมพ์ใบแจ้งยอดชำระเงินค่าลง ทะเบียน และชำระเงิน **รายละเอียด**
- ปฏิทินวิชาการ **ตรวจสอบ**
- คู่มือการชำระเงินค่าลงทะเบียน ผ่านพร้อม ้เพย์ เฉพาะในกรณีที่ชำระเงินเกินกำหนด (มี ค่าปรับวันละ 20 บาท สูงสุด 600 บาท) รายละเอียด
- ۰ คู่มือพิมพ์ใบเสร็จรับเงิน **รายละเอียด**
- นักศึกษาภาคพิเศษ
	- ระบบสารสนเทศนักศึกษา 2020 **เข้าสู่** seuu
	- คู่มือการลงทะเบียนเรียน และพิมพ์ใบแจ้ง ยอดชำระเงิน**รายละเอียด**
	- ตรวจสอบตารางเรียน และกำหนดการต่างๆ ตามรุ่น/กลุ่ม ตรวจสอบ
	- คู่มือการชำระเงินค่าลงทะเบียน ผ่านพร้อม เพย์ เฉพาะในกรณีที่ชำระเงินเกินกำหนด (มี ค่าปรับวันละ 20 บาท สูงสุด 600 บาท) รายละเอียด
	- คู่มือพิมพ์ใบเสร็จรับเงิน **รายละเอียด**

โทรศัพท์ : 02 890 1801 ต่อ 60120-60124,60130 และ 60133 E-mail: reg@dru.ac.th Map : Google Map